#### 

and #GlobalAmbition

# Meet the Buyer Local Sourcing for Global Markets

3<sup>rd</sup> December 2020

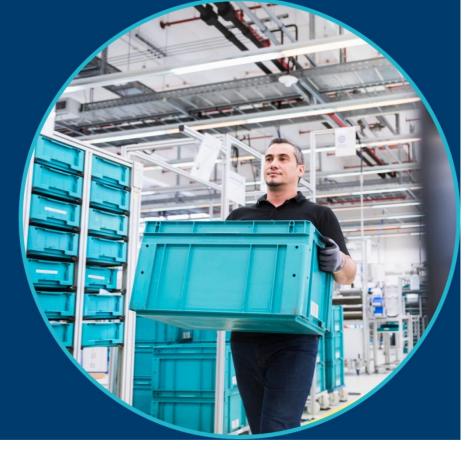

# How To Register & Book Your Meetings Guide

#### Registration

- Input your personal details
- Input your organisation details
- Your profile as it appears on the platform
- Request Meetings
- Search the participant list
- Send meeting requests
- View meeting details
- Invite a colleague to join a meeting
- FAQs / Contact details

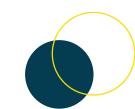

#### Registration

Register with your **own email address and create a password**. You must have access to this email as you will receive an automatic email to verify it.

| Meet the Buyer - Global Sourcing<br>December 3, 2020 |                                                                                  | Home | Participants | Agenda | Login | Register |
|------------------------------------------------------|----------------------------------------------------------------------------------|------|--------------|--------|-------|----------|
|                                                      | <b>Registration</b><br>Choose how to proceed and start signing up for the event. |      |              |        |       |          |
|                                                      | Continue with LinkedIn<br>Continue with Google                                   |      |              |        |       |          |
|                                                      | or                                                                               |      |              |        |       |          |
|                                                      | Continue with Email                                                              |      |              |        |       |          |

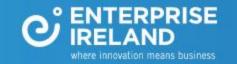

#### **Personal Info**

here innovation means business

Input your personal profile information. Your name, job title and photo will be visible to other participants on the event platform.

| FIRST NAME*         |                                                                                                    |
|---------------------|----------------------------------------------------------------------------------------------------|
|                     |                                                                                                    |
| LAST NAME*          |                                                                                                    |
| JOB POSITION *      |                                                                                                    |
|                     |                                                                                                    |
| MOBILE PHONE NUMBER |                                                                                                    |
|                     | Only the event organiser can see your phone number                                                                             |
| PROFILE PICTURE     | Click here to upload a profile picture                                                                                         |
|                     | Use a picture that gives the attendees a good impression of who you are. Please do not upload pictures of landscapes or logos. |
| TIME ZONE *         | (GMT+01:00) Dublin                                                                                                    |

## **Organisation Info**

Your organisation details will be visible to other participants on the event platform. Please input a clear and concise profile so they buyers can determine that they are the best person to assist you.

| http://                                                                                          |                                                                                                    |
|--------------------------------------------------------------------------------------------------|----------------------------------------------------------------------------------------------------|
| Write a short description about what your organisation does. Keep it short and enjoyable to read | <i>h</i>                                                                                                    |
| Organisation<br>Logo Click here to upload an organisation logo                                   |                                                                                                    |
|                                                                                                  | Write a short description about what your organisation does. Keep it short and enjoyable to read Organisation |

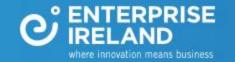

#### Agenda

This is where you indicate the times you are available. To request meetings, you must select to attend this two hour session.

The session is made up of blocks of 15-minute meetings.

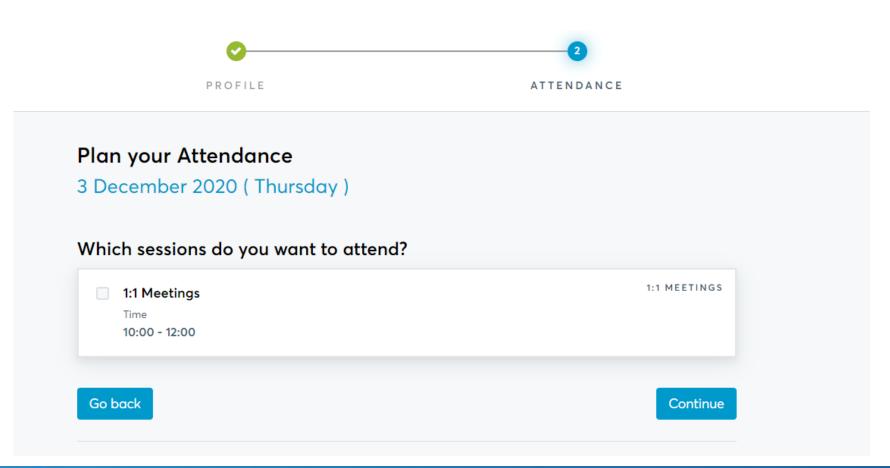

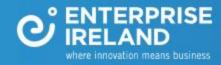

### **Your Profile**

#### This is how your profile will look to other participants.

| Request meeting | Image: Construction of the full range of consulting services and training courses.         Registered on November 19, 2020 |
|-----------------|----------------------------------------------------------------------------------------------------|

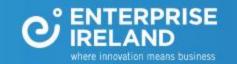

#### **Request Meetings**

Click on **Book meetings now** and start to search the participant list.

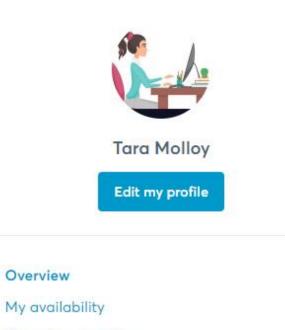

Organizer questions

Logout

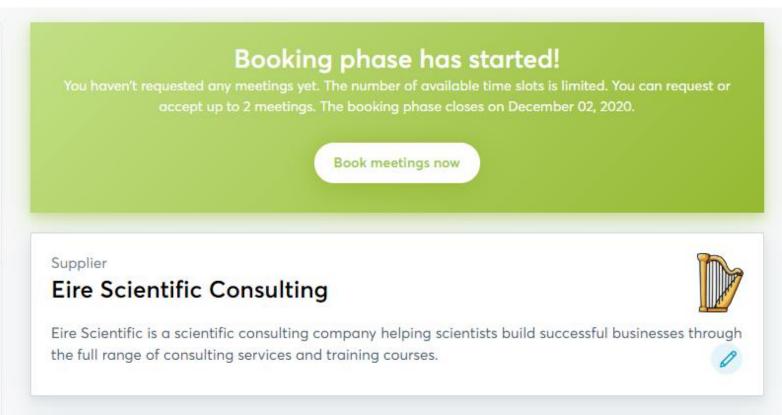

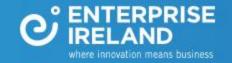

# Participant List

Click on Participants in the top navigation bar to start your search.

You can filter the list by participation type and country.

You can also use the keyword search.

Click on the participants name to view their full profile

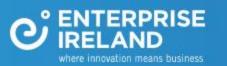

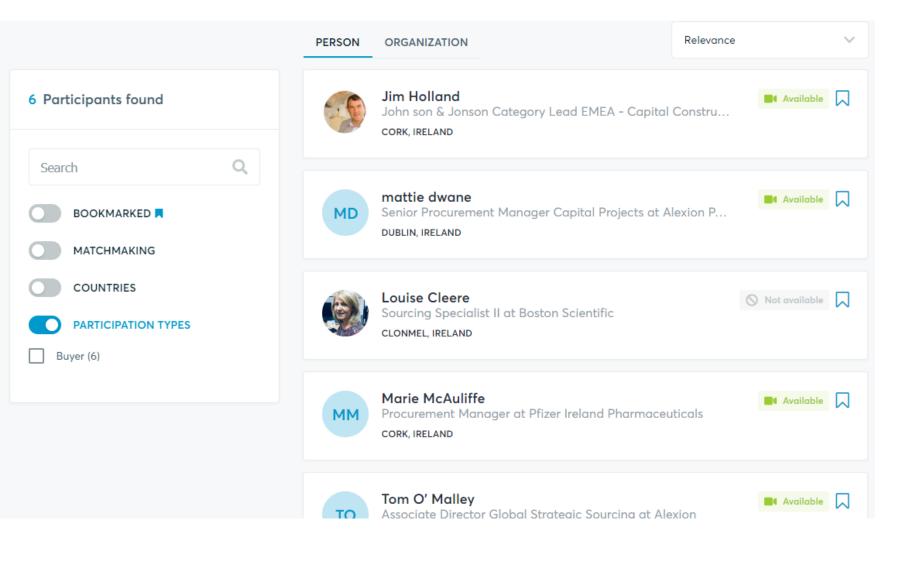

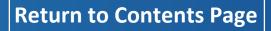

#### **Send Request**

View the profile, request a meeting or send a message. You can request a maximum of 2 meetings. You do not request the time, the buyers will schedule the meeting based on their availability. You can view and message other companies, but you can only request meetings with buyers

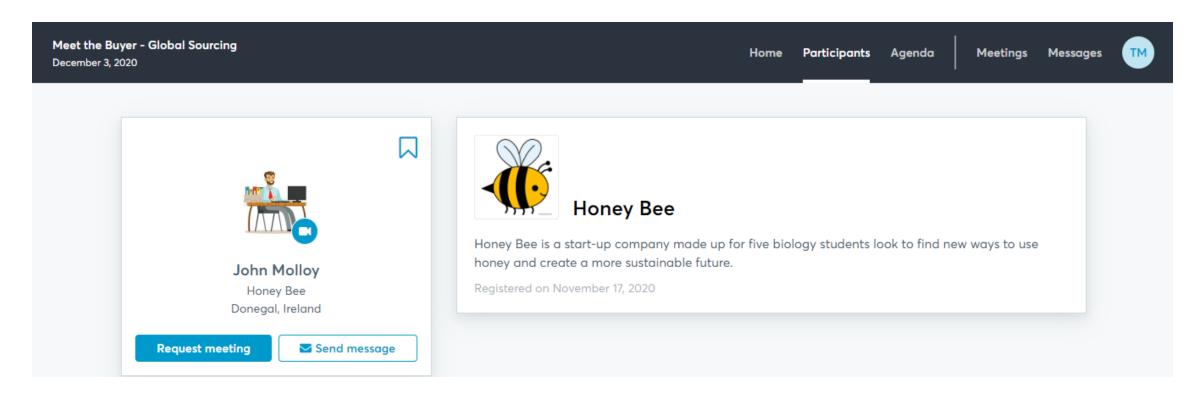

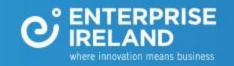

#### **Your Meetings**

You will receive an automatic email to let you know when your meeting request has been accepted. You can view your all meeting details under **Meetings**.

You will join your video meeting by clicking on the green camera button. Remember to do a tech check using the camera and microphone test button

| Meet the Buyer - Global Sourcing<br>December 3, 2020                                                                            | Home Participants Agenda Meetings Messages                                                        |
|----------------------------------------------------------------------------------------------------|---------------------------------------------------------------------------------------------------|
|                                                                                                    |                                                                                                   |
| 1x1 Meetings                                                                                                    | Camera and microphone test                                                                        |
| ALL 1 CONFIRMED 1 PENDING O CANCELED 0                                                                                          | AVAILABILITY                                                                                      |
| The meetings and sessions schedule is displayed in the Europe/Dublin time zone (the current time is 08:00). Ch<br>Next meetings | hange 🖍                                                                                           |
| John Molloy at Honey Bee<br>Xiaoyu Xie, Manager of General Affairs at WuXi Vaccines Ireland Ltd.                                | <ul> <li>10:15 - 10:30</li> <li>Thursday, December 03</li> <li>Online Video Conference</li> </ul> |
| MEETING SCHEDULED                                                                                                    | Scancel Reschedule Starts in 10 days                                                              |

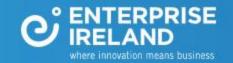

#### Invite a colleague to join a meeting

In your Meetings tab, click on the green camera button. This will open the video call window. Click on the add people icon - 2+- in the bottom left hand corner. Copy the unique link for this meeting and send, with the meeting details and day/time, to your colleague. They can join the meeting by pasting this link directly into their web browser.

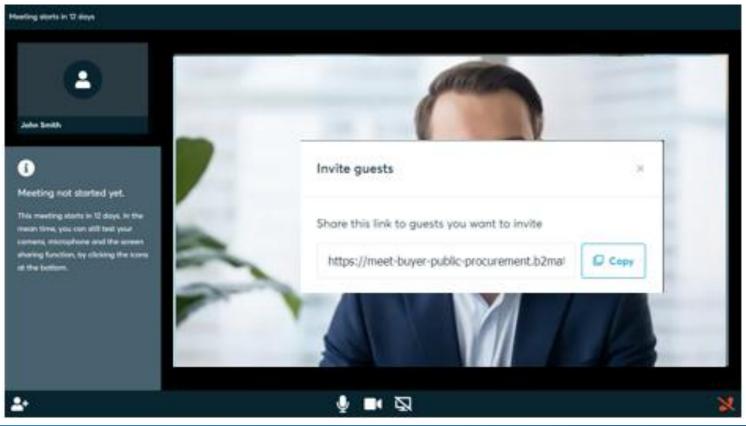

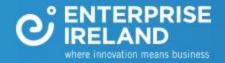

You can request meetings until 1st December

Any questions...

Email us @

events@enterprise-Ireland.com

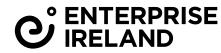

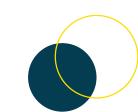